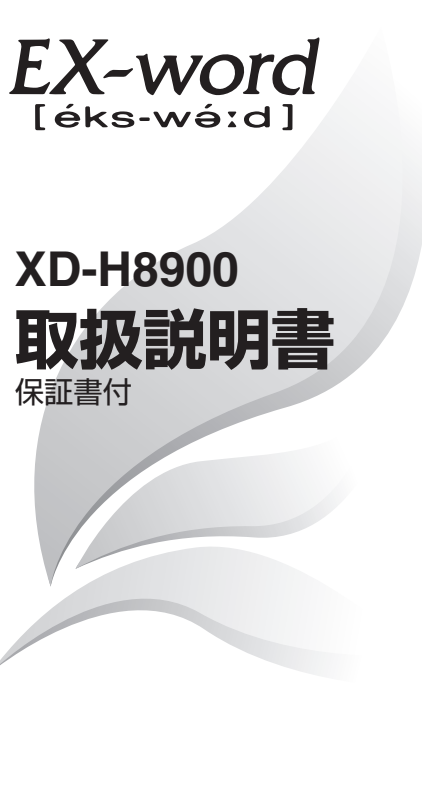

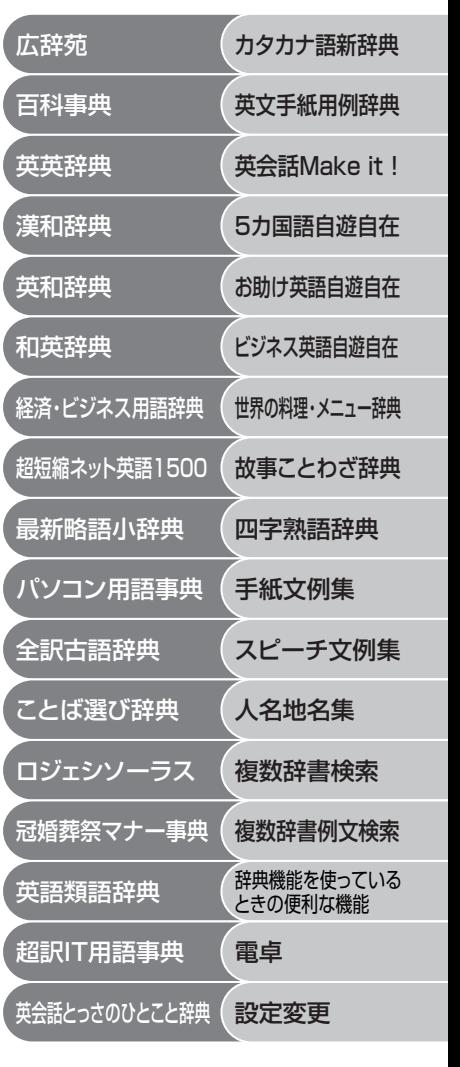

・ご使用の前に「安全上のご注意」をよくお読みの上、 正しくお使いください。 ・ 本書はお読みになった後も大切に保管してください。

**CASIO.** 

RJA513066-006V01

# **安全上のご注意**

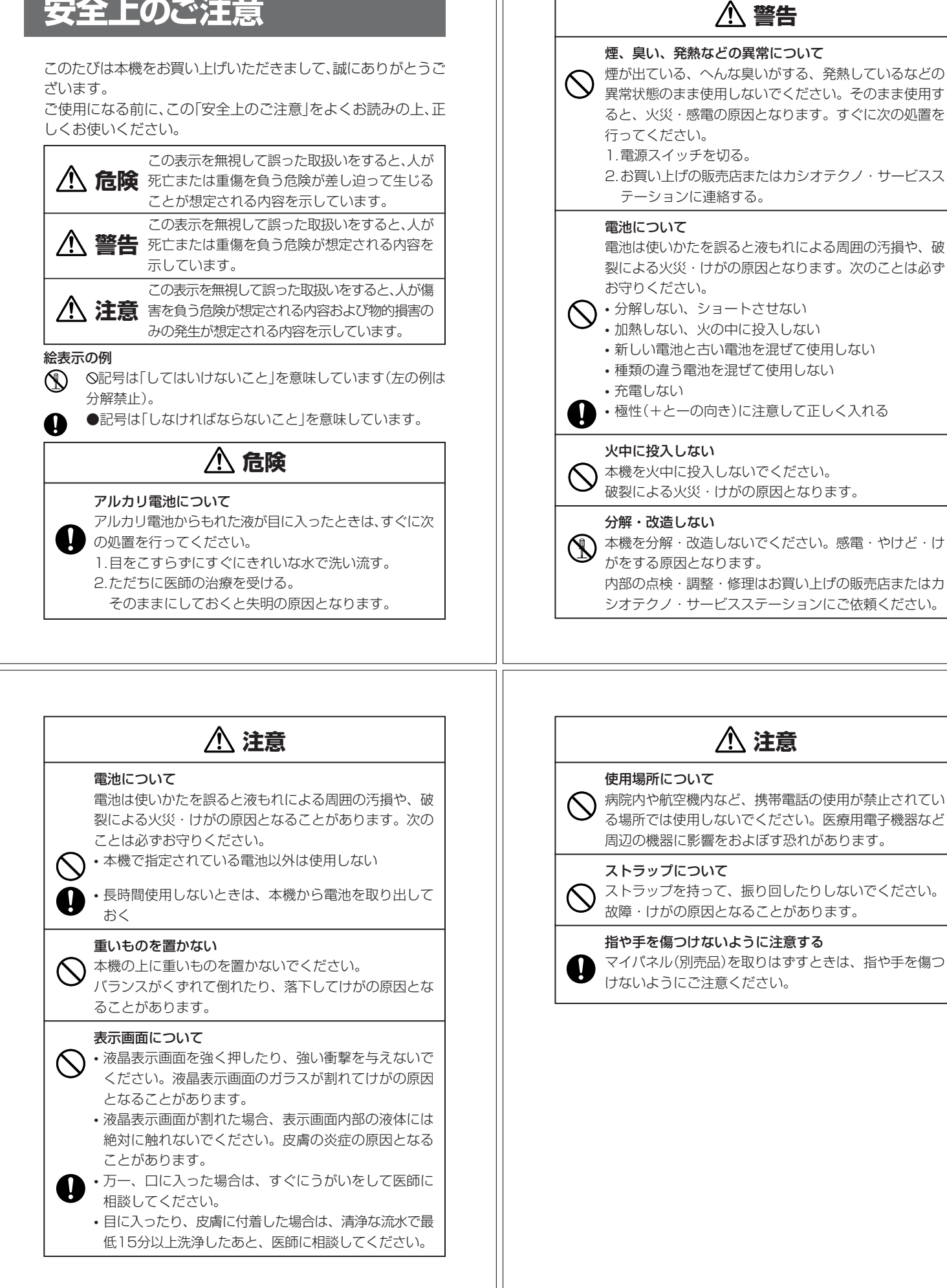

**2**

#### **その他の使用上のご注意**

- ●本機は精密な電子部品で構成されています。データが正常に保持できなく なったり、故障の原因になりますので、以下のことに注意してください。
	- •落としたり、「強い衝撃」、「曲げ」、「ひねり」などを加えないでくださ い。また、ズボンのポケットに入れたり、硬いものと一緒にカバンに 入れないようにご注意ください。
	- •ボールペンなど尖ったものでキー操作しないでください。
	- •液晶表示部に強い力を加えたり、ボールペンなど尖ったもので突いた りしないでください。液晶画面はガラスでできていますので、傷つい たり、割れることがあります。
	- •分解しないでください。分解により故障した場合は、保証期間内でも 有料修理となります。
- •静電気が発生しやすい場所では使わないでください。

●極端な温度条件下での使用や保管は避けてください。 低温では表示の応答速度が遅くなったり、点灯しなくなったりします。 また、直射日光の当たる場所や窓際または暖房器具の近くなど、極端に 温度が高くなる場所には置かないでください。ケースの変色や変形、ま たは電子回路の故障の原因になります。

- ●湿気やほこりの多い場所での使用や保管は避けてください。 水が直接かかるような使用は避けるとともに、湿気やほこりにも十分ご 注意ください。電子回路の故障の原因になります。
- ●お手入れの際は、乾いた柔らかい布をご使用ください。 特に汚れがひどい場合は、中性洗剤に浸した布を固くしぼっておふきくださ い。なお、シンナーやベンジンなどの揮発性溶剤は使用しないでください。 キーの上の文字が消えたり、ケースにシミをつけてしまう恐れがあります。
- ●電子辞書本体やマイパネル(別売品)に無理な力を加えると、破損や故障 の原因となります。

#### あらかじめご承知いただきたいこと

- ●本書および本機の使用、故障・修理などによりデータが消えたり変化し - ^ 日ごとして ^ ないない... まい ^ しことここと ファイル かいこう (100) きましても、当社では一切その責任を負えませんので、あらかじめご了 承ください。
- ●本書の内容に関しては、将来予告なしに変更することがあります。
- ●本書の内容については万全を期して作成いたしましたが、万一ご不審な 点や誤りなど、お気付きのことがありましたらご連絡ください。
- ●本書の一部または全部を無断で複写することは禁止されています。ま●本書の一部または全部を無断で複写することは禁止されています。ま た、個人としてご利用になるほかは、著作権法上、当社に無断では使用 できません。ご注意ください。
- ●本書に記載されている表示画面や製品イラストなどは、実際の製品と多
- **4** 少異なる場合がありますので、あらかじめご了承ください。 **5**

# **ご購入後、はじめてご使用になるときは**

ご購入後、本機を使用する前に、次の手順に従って、同梱されているアル カリ単4形乾電池2本を入れてください。

■ 電池ブタを、2ヵ所の<del>△</del>部分を<br>■ 押しながら矢印の方向へスライ ドさせて、取り外します。

. . . . . . . . .

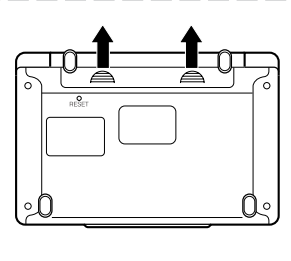

**2** 乾電池2本を入れ、電池ブタを 取り付けます。

電池の極性(+-)を間違えないよう に正しく入れてください。

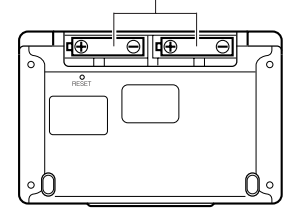

# **付属品を確認しましょう**

ご使用になる前に、以下の付属品がそろっているか確認してください。

- •アルカリ単4形乾電池 2本
- ※お買い上げになられた商品(特別梱包商品など)によっては、付属品が 異なる場合があります。

**3** 中央部分に指をかけて、本機を 開けます。

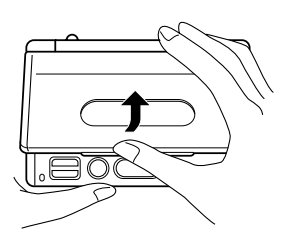

コントラスト設定

調整して決定キーを押して下さい

コントラスト設定画面が表示さ れます。 必要に応じて、<aまたは▶を

押して明るさを調整します。 ※ コントラスト設定画面が表示さ れないときは、リセットを行っ てください。 **200**ページ

**「訳/決定 を押します。** 「初期化しました」と表示された後、 英英辞典の最初の画面が表示されま す。

※ 英英辞典の最初の画面が表示さ れないときは、リセットを行っ てください。 **200**ページ

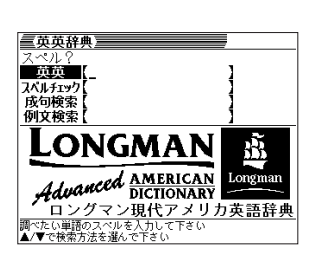

**7**

●付属の電池は、工場出荷時より微少な放電による消耗が始まっています。その ため、製品の使用開始時期によっては、所定の使用時間に満たないうちに寿命 となることがあります。あらかじめご了承ください。

. . . . . . . . . . . . . .

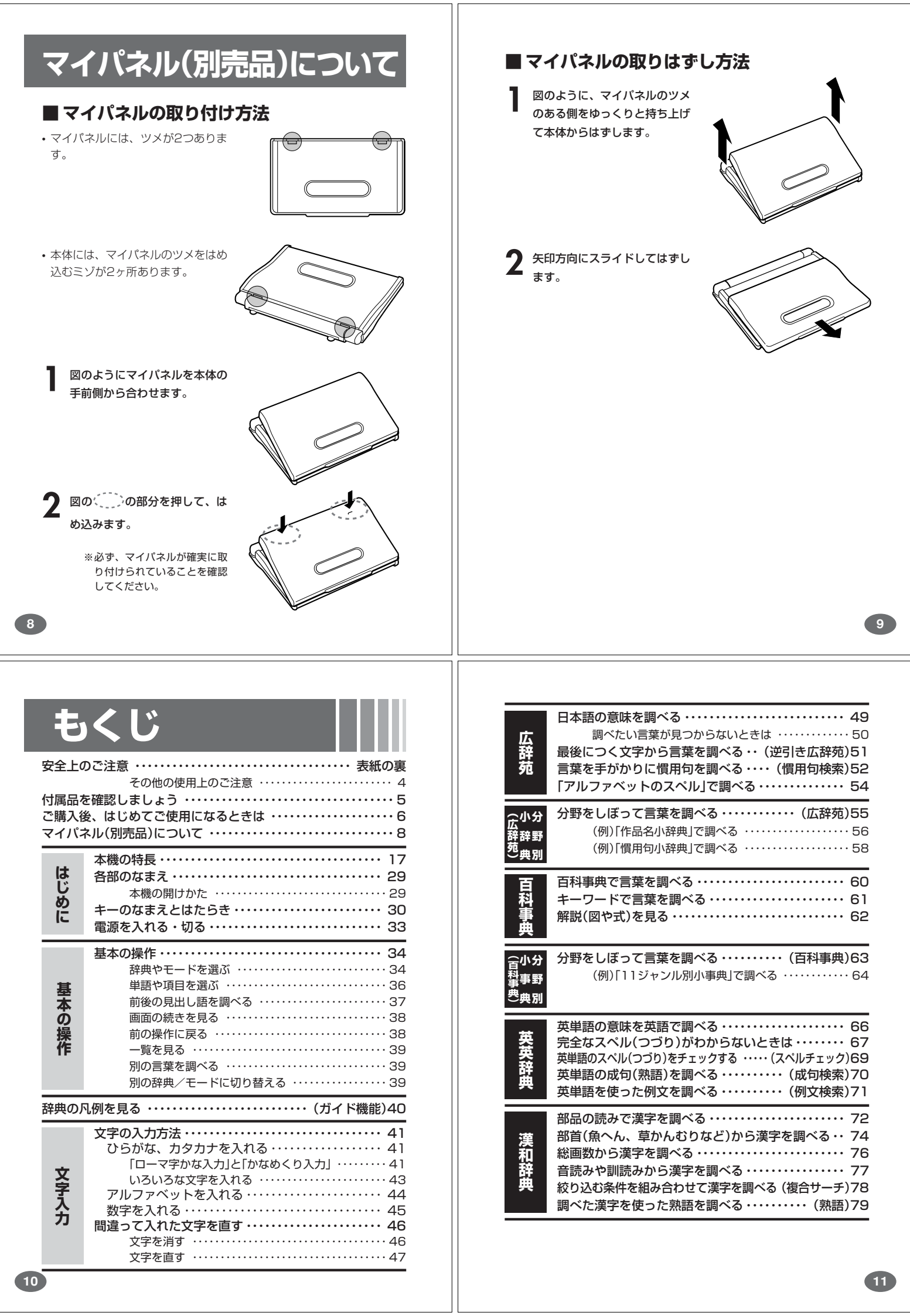

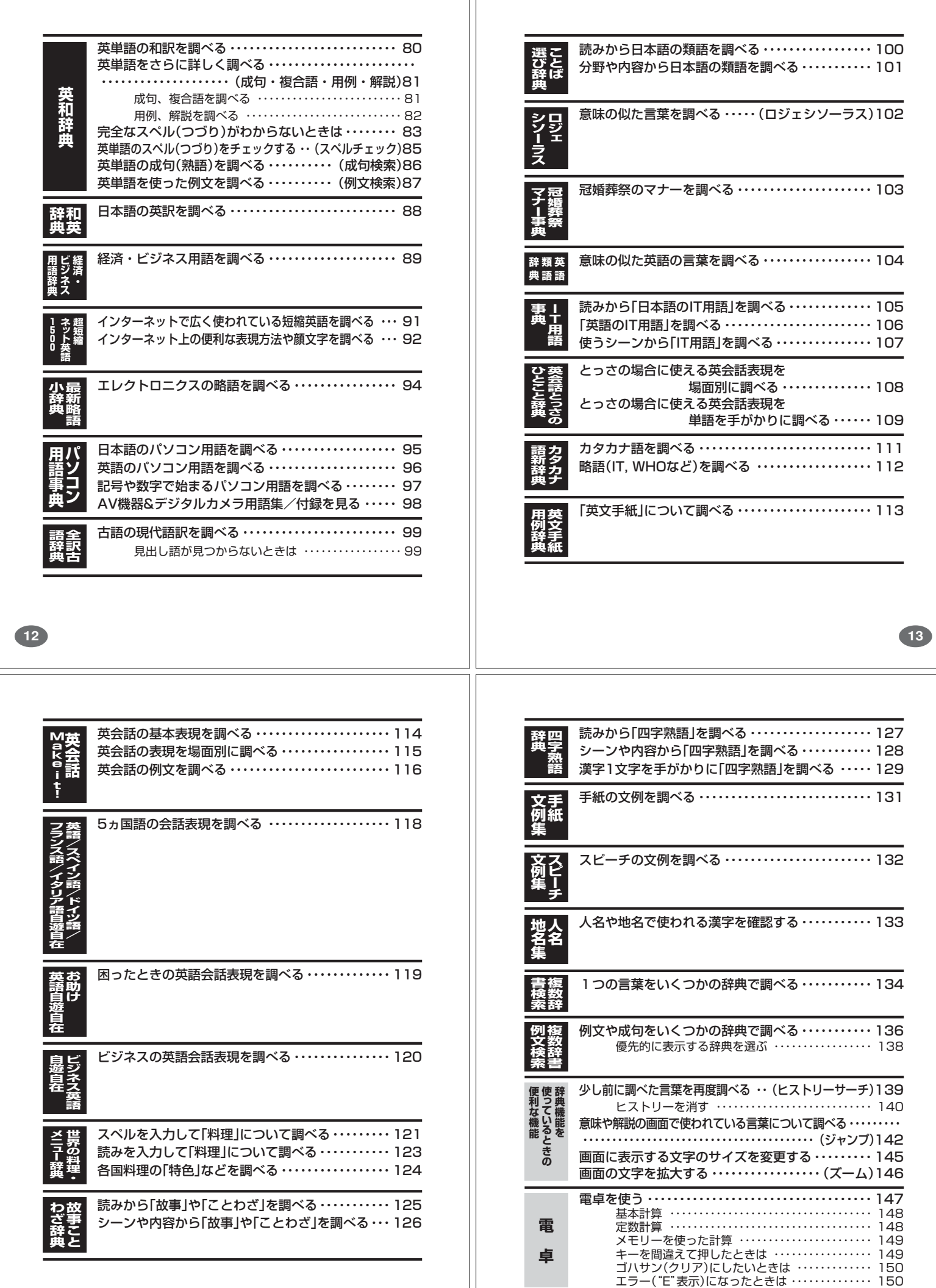

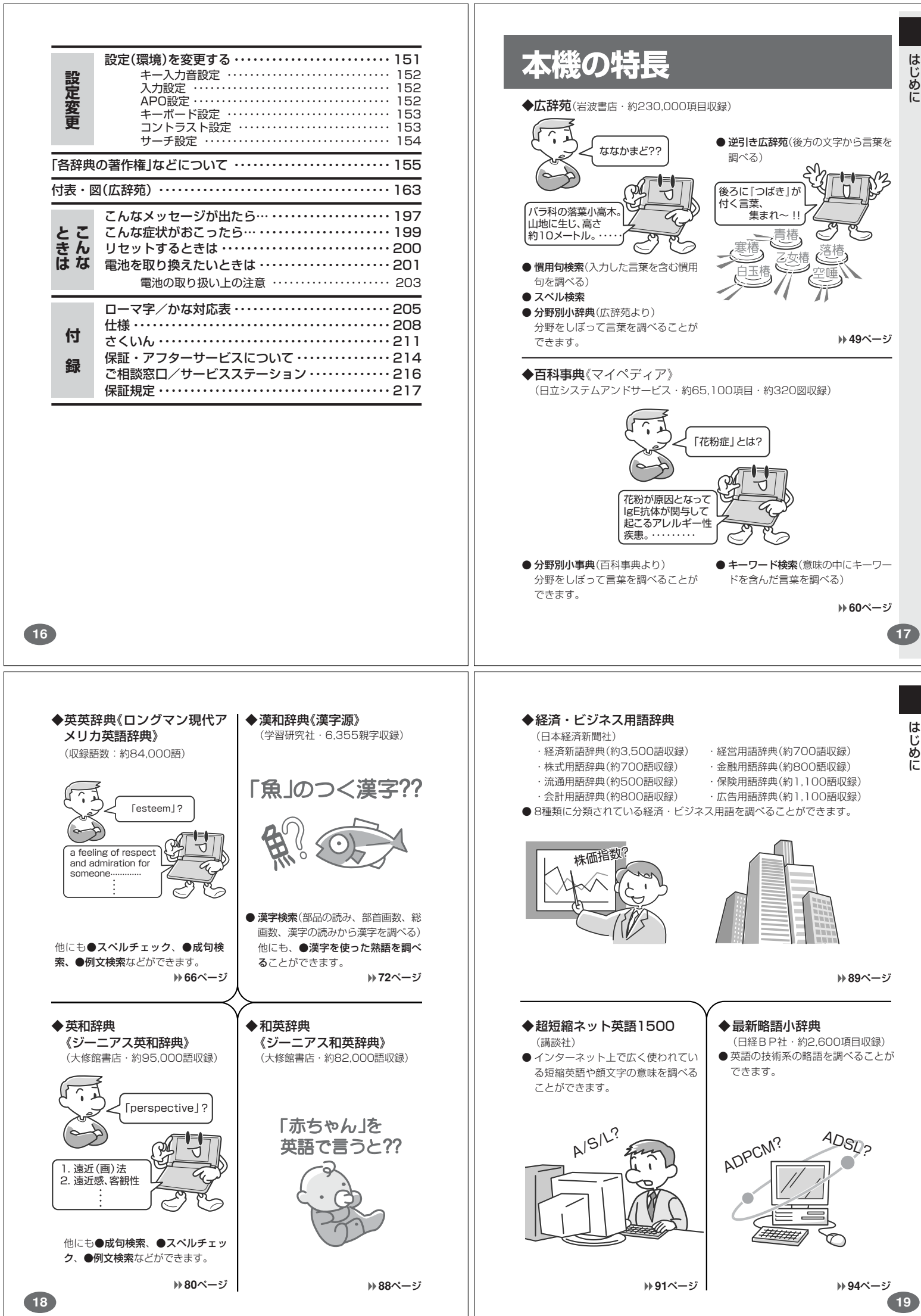

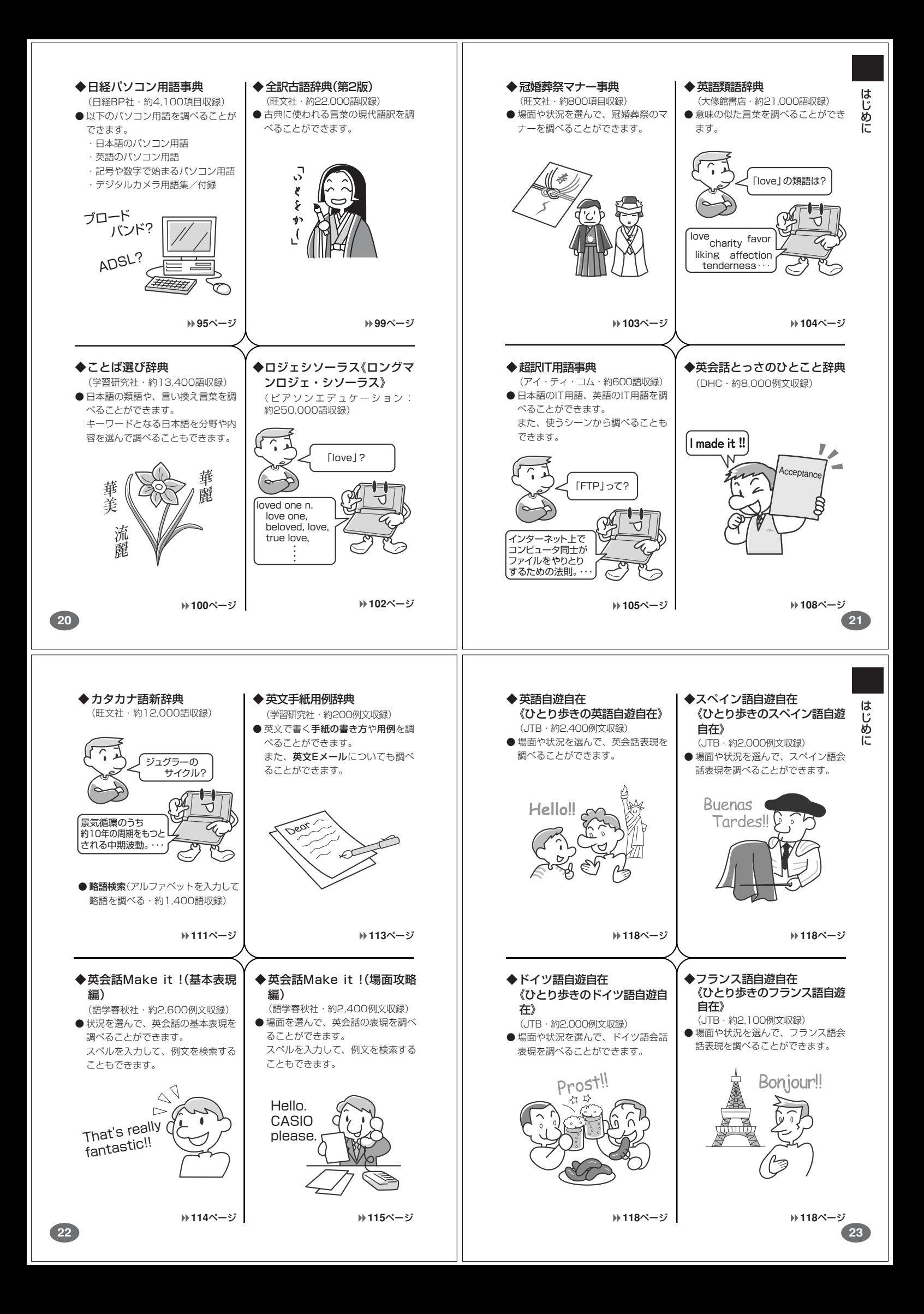

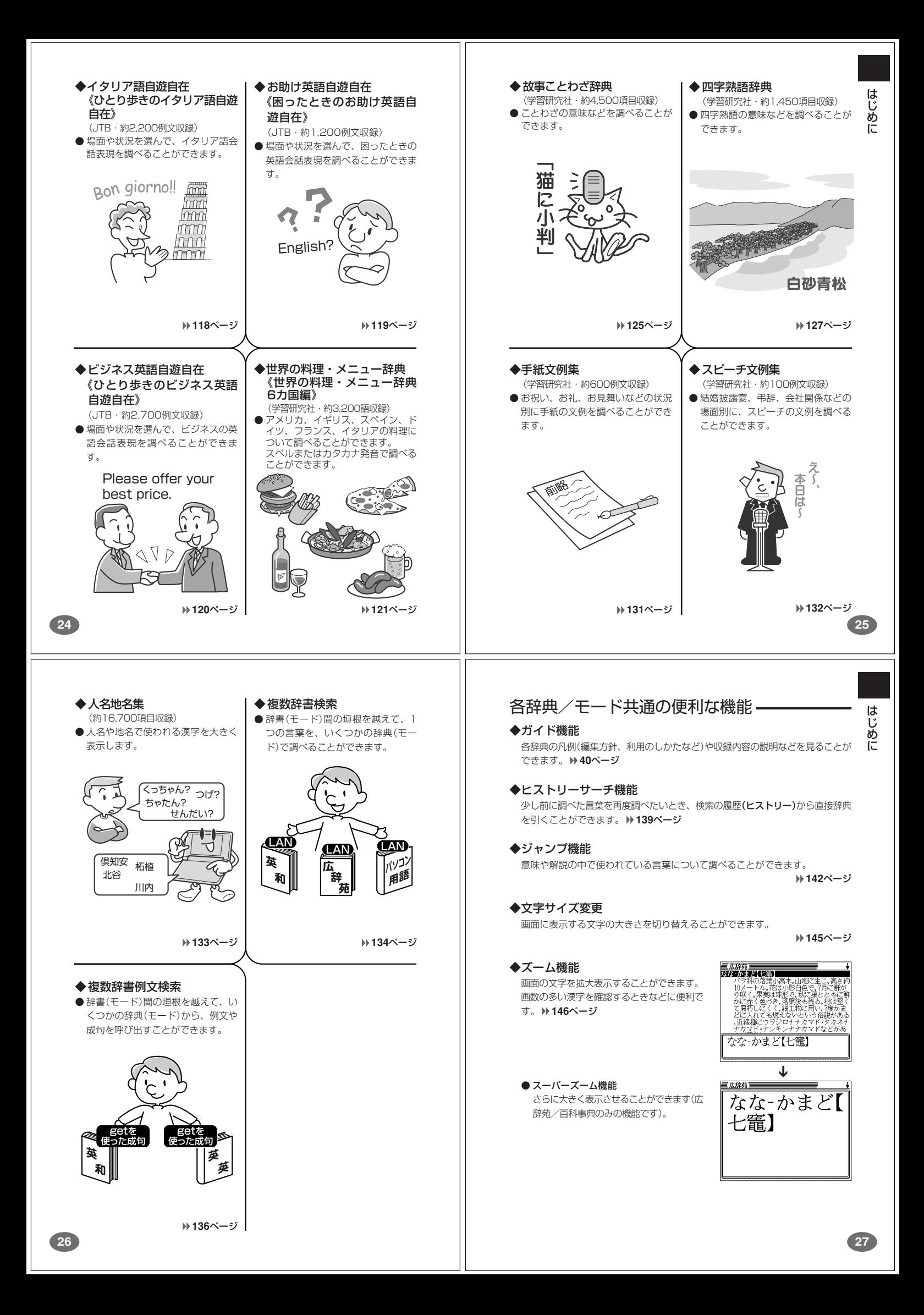

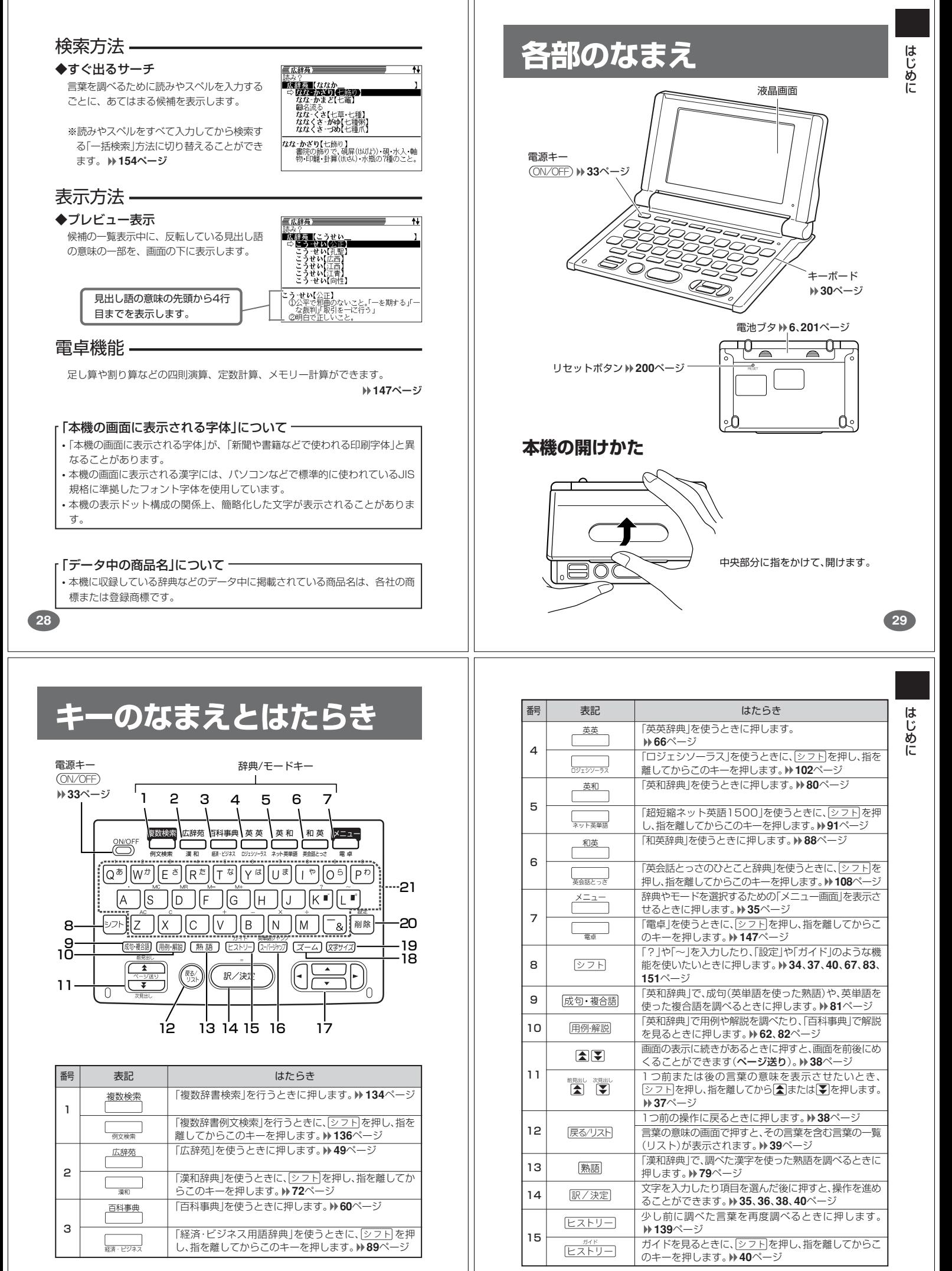

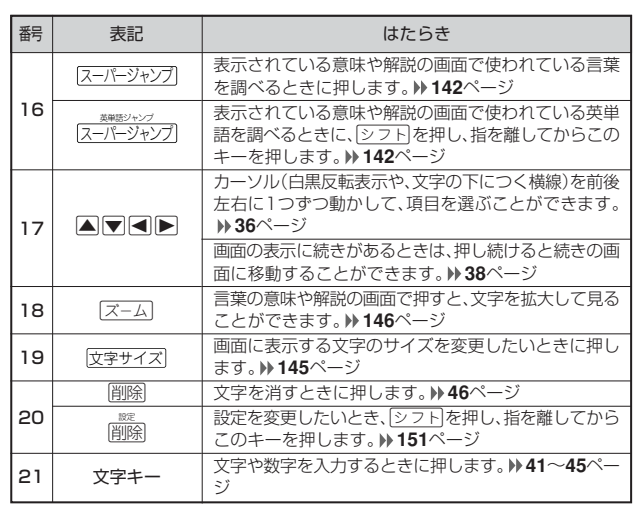

※電卓機能で使うキーについては、**147**ページをご覧ください。

# **電源を入れる・切る**

**35**

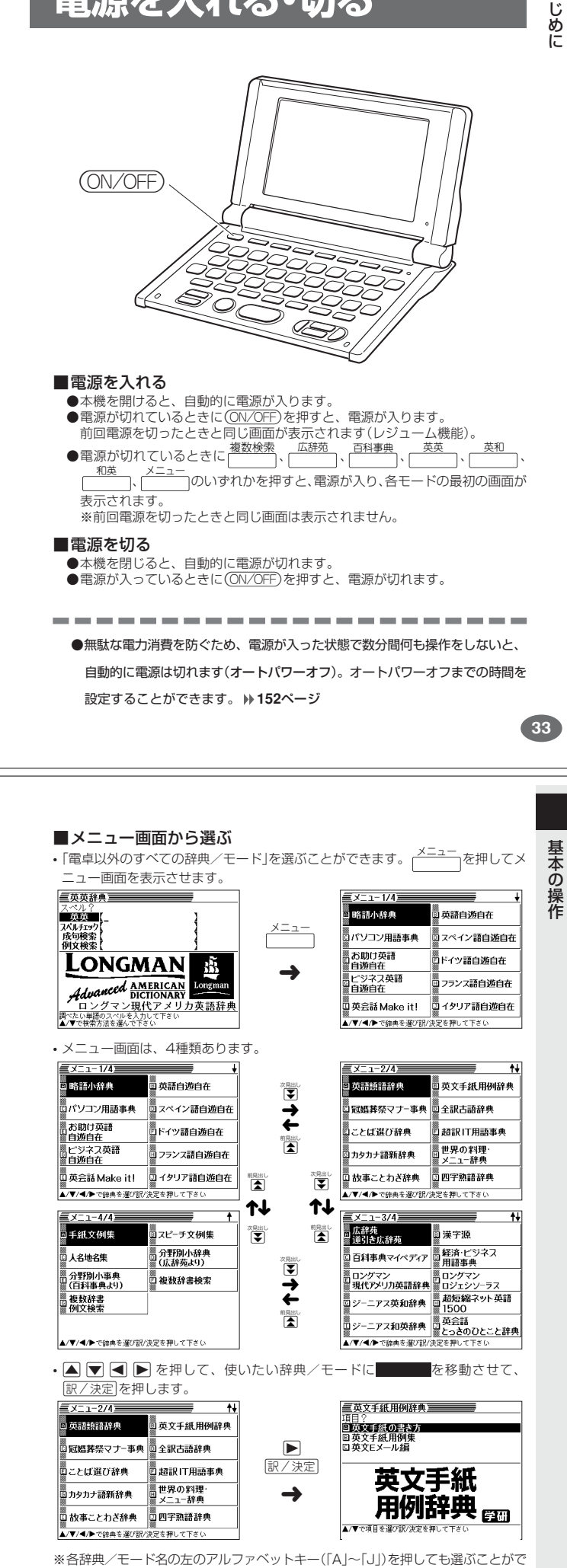

# **基本の操作**

**32**

#### **辞典やモードを選ぶ**

#### ■辞典/モードキーを押す

複数辞書検索、広辞苑、百科事典、英英辞典、英和辞典、和英辞典、複数辞書例文 検索、漢和辞典、経済・ビジネス用語辞典、ロジェシソーラス、超短縮ネット英語 1500、英会話とっさのひとこと辞典、電卓は、辞典/モードキーを押して選ぶこ とができます。

• 複数辞書検索、広辞苑、百科事典、英英辞典、英和辞典、和英辞典は、直接、各 辞典/モードキーを押します。

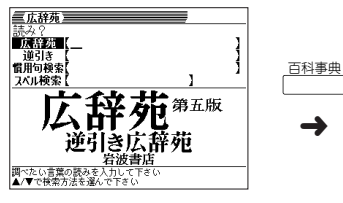

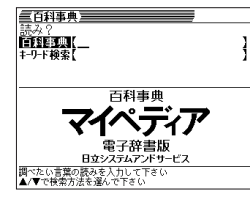

きます。

• 複数辞書例文検索、漢和辞典、経済・ビジネス用語辞典、ロジェシソーラス、超短 縮ネット英語1500、英会話とっさのひとこと辞典、電卓は、シフトを押し、指 を離してから各辞典/モードキーを押します。

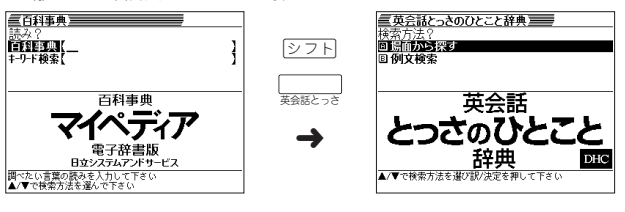

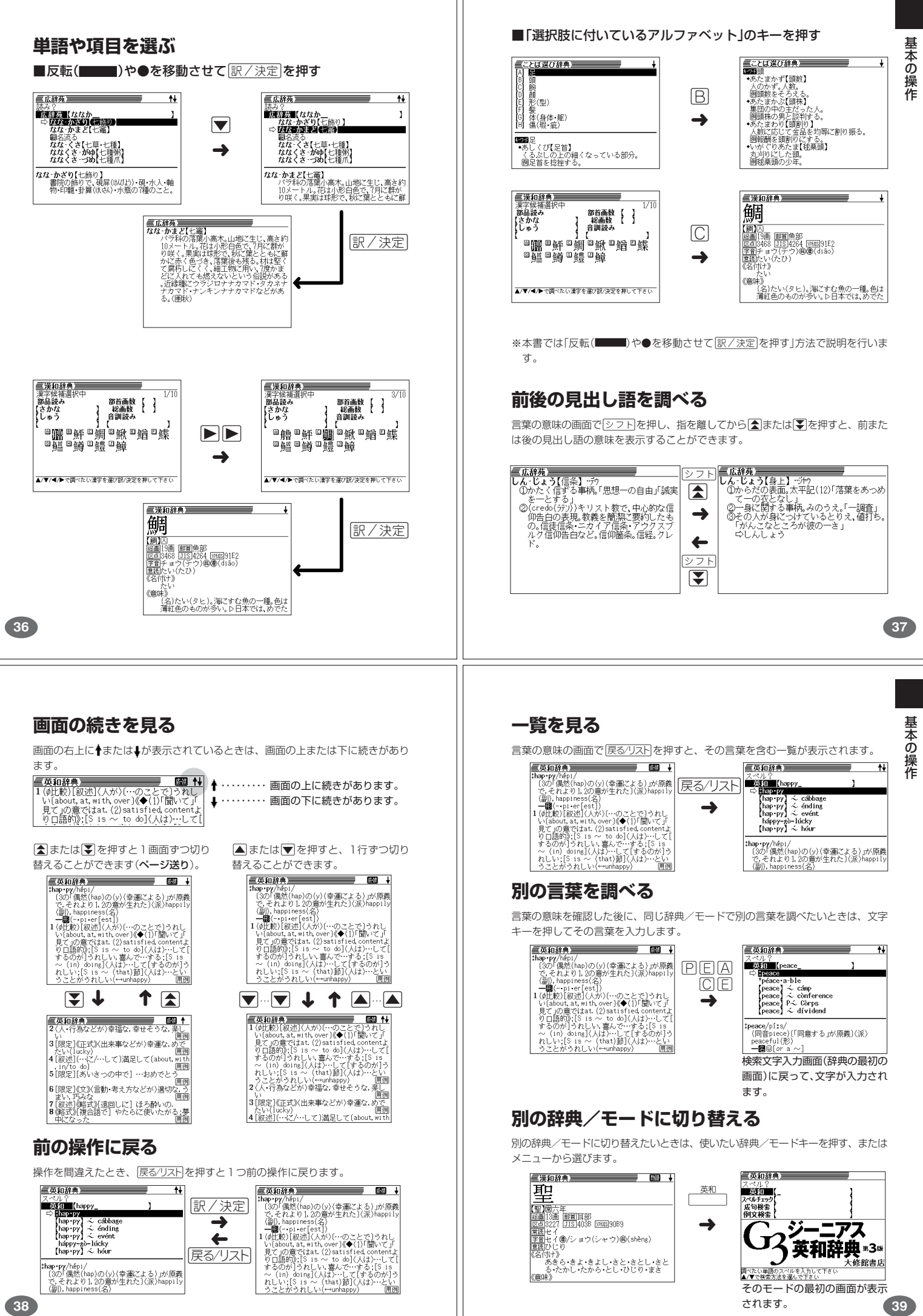

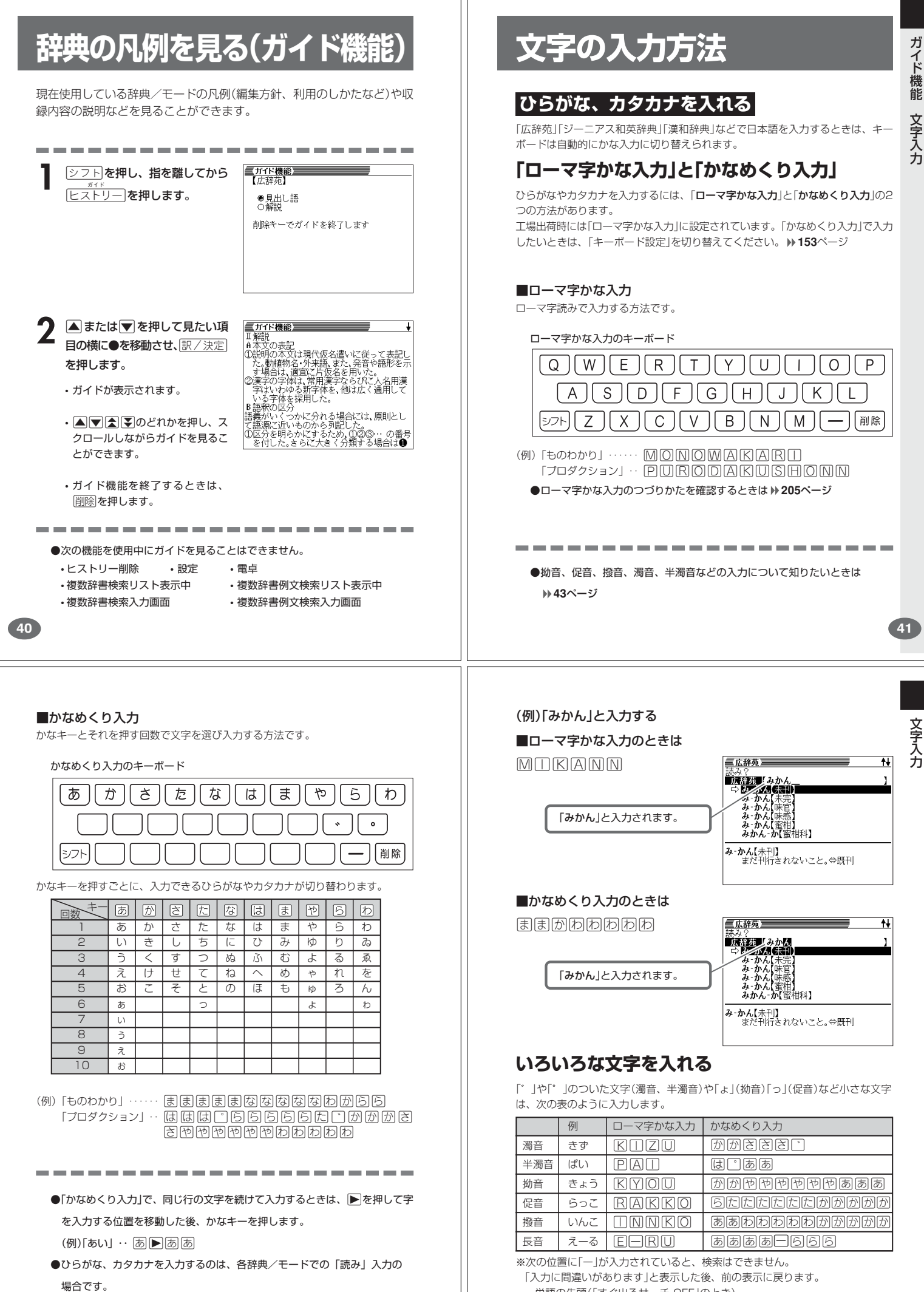

・単語の先頭(「すぐ出るサーチ OFF」のとき)

### **アルファベットを入れる**

「英和辞典」「英語類語辞典」などでアルファベットを入力するときは、キーボードは 自動的にアルファベット入力に切り替えられます。

アルファベット入力のキーボード

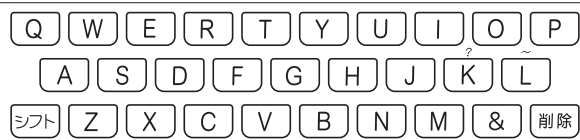

アルファベットの書かれた文字キーを押すと、その文字が入力されます。

#### (例)「Internet」と入力する

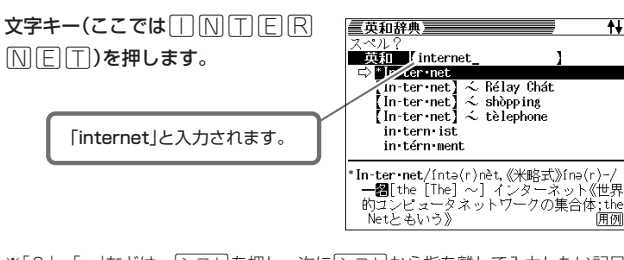

※「?」、「~」などは、シフト を押し、次に シフト から指を離して入力したい記号 の下のキーを押します。

- ---------------------●英単語のスペルに関わらず、アルファベットはすべて小文字で入力されます。
	- ●アルファベットを入力するのは、下記の場合です。 • 以下の辞典/モードでの「スペル」入力 広辞苑(スペル) 英英辞典 ロジェシソーラス 英会話とっさのひとこと辞典 超短縮ネット英語1500 英和辞典 英語類語辞典 世界の料理・メニュー辞典 パソコン用語事典 超訳IT用語事典 最新略語小辞典 略語検索(カタカナ語新辞典)
		- 英会話 Make it ! 複数辞書検索(英文検索) 複数辞書例文検索 • 各辞典/モードでの項目選択 しょうこうことを知っていることを知っていることを知っていることを知っていることを知っていることを知っていることを知られることを知られることを<br>- インタイン - インタイン - インタイン - インタイン - インタイン - インタイン - インタイン - インタイン - インタイン - インタイン - インタイン - インタイン - インタイン - インタイン - インタイン - インタイン - インタ

# **間違って入れた文字を直す**

間違って入力した文字の消しかたと直しかたを説明します。

.................

## **文字を消す**

**44**

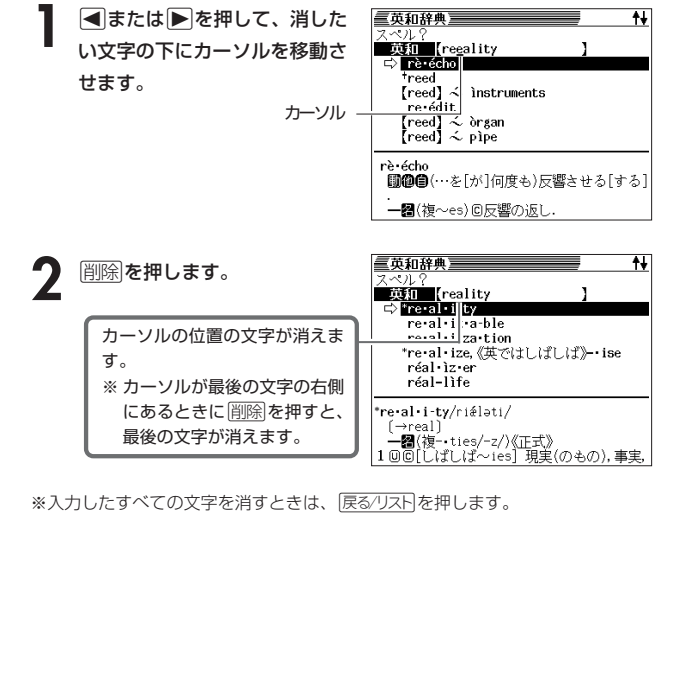

### **数字を入れる**

「漢和辞曲の画数などに数字を入力するとき」や「電卓を使うとき」などは、キーボ ドは自動的に数字入力に切り替えられます。

数字入力のキーボード

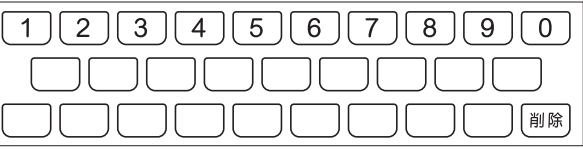

数字の書かれた文字キーを押すと、その数字が入力されます。

#### (例)「15」を入力する

す。

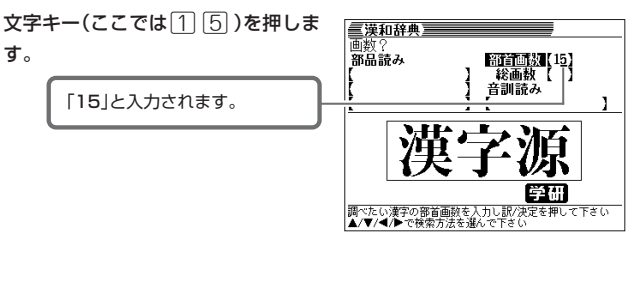

●数字を入力するのは、下記の場合です。

- 漢和辞典での「部首画数」または「総画数」の入力
- 四字熟語辞典で漢字1文字を手がかりに調べるときの「部首画数」または 「総画数」の入力
- 電卓

**文字を直す**

文字の入力設定が「挿入」か「上書き」かによって、文字の直しかたは変わります。工 場出荷時には「挿入」に設定されています。「上書き」で入力したいときは、「入力設 定」を切り替えてください。 **152**ページ

#### ■挿入

すでに入力してある文字を消さずに、文字を入力する方法です。

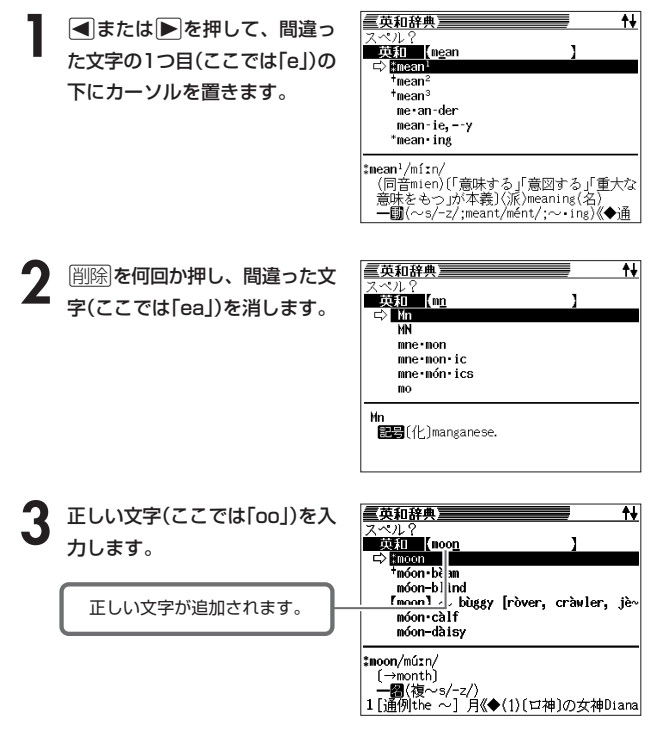

文 字 入 力

文 字 入 力

#### ■上書き

すでに入力してある文字を上から書き換えながら、文字を入力する方法です。

■または▶を押して、間違っ た文字の1つ目(ここでは「e」)の 下にカーソルを置きます。

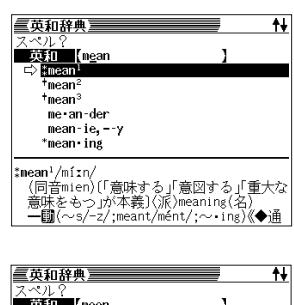

**2** 正しい文字(ここでは「oo」)を入 力します。

> 間違った文字が正しい文字に 置き換わります。

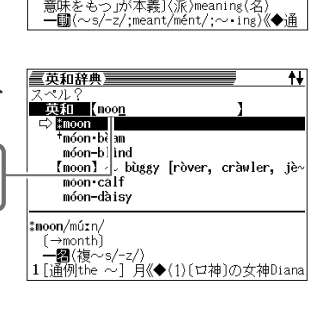

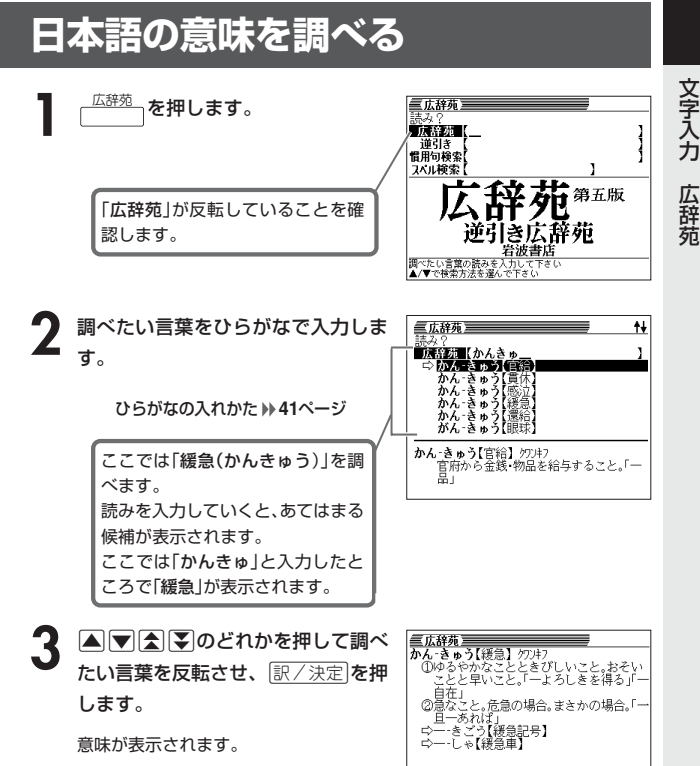

意味が表示されます。

#### **調べたい言葉が見つからないときは**

次のポイントを確認してください。

す。

**48**

■長音符(-)を含んだカタカナ語の収録順にご注意ください 「**ー**(音をのばす部分)」を含んだカタカナ語は、「**ー**」の読みをかなに直した位置 に収録されています。 例えば「ナイーブ」は、「ナイブ」の位置ではなく、「ナイイブ」の位置にありま

…内意(ないい)→ナイーブ→内印(ないいん)→…

■「ぢ」「じ」・「づ」「ず」を取り違えていませんか? 広辞苑の見出しは『現代仮名遣い』によっています。「町中」は「まちぢゅう」でな く「まちじゅう」、「稲妻」は「いなづま」でなく「いなずま」となります。

#### ■バ行にないときに「ヴ」をご覧になりましたか? 外国の固有名詞では、[V]の発音の多くは「ヴ」のかなで表記してあります。

----------

●読みはひらがなで14文字まで入力できます。

### **最後につく文字から言葉を調べる (逆引き広辞苑)**

「~人」「~雪」など、言葉の最後につく文字から、「異邦人」「細雪」などの言 葉を検索することができます。

---------------

三広辞苑】 

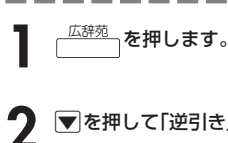

------

### **▼を押して「逆引き」を選びます。**

**3** 調べたい文字をひらがなで入力しま す。

> ひらがなの入れかた **41**ページ ここでは「~雪」という言葉を調べる ため、「ゆき」と入れます。

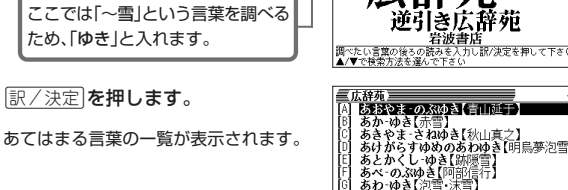

**A**<br> **F**<br> **F**<br> **F**<br> **F**<br> **F** たい言葉を反転させ、「訳/決定」を押 します。

意味が表示されます。

▲ 图/決定 を押します。

広辞苑

**50**

**49**

広 辞 苑

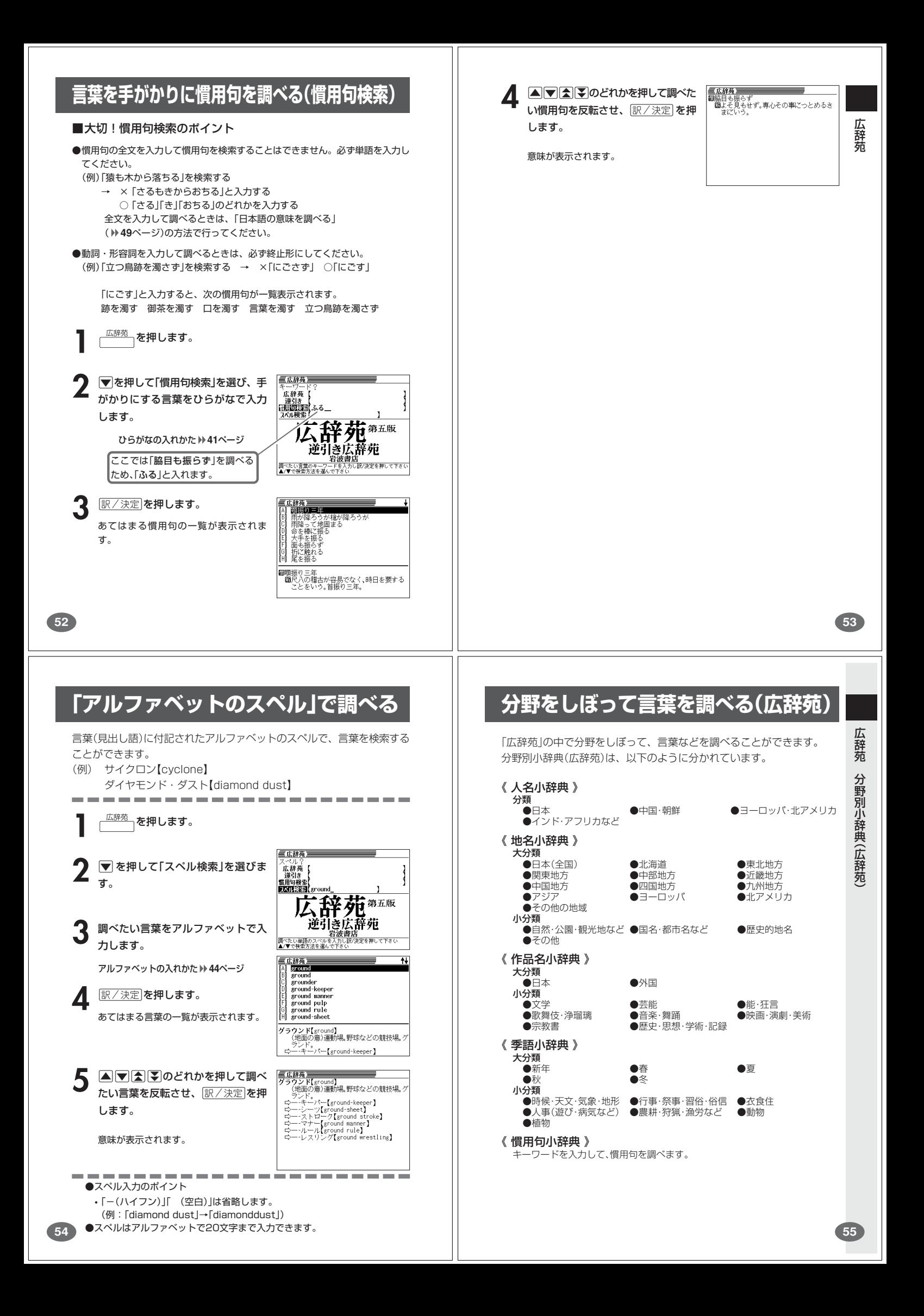

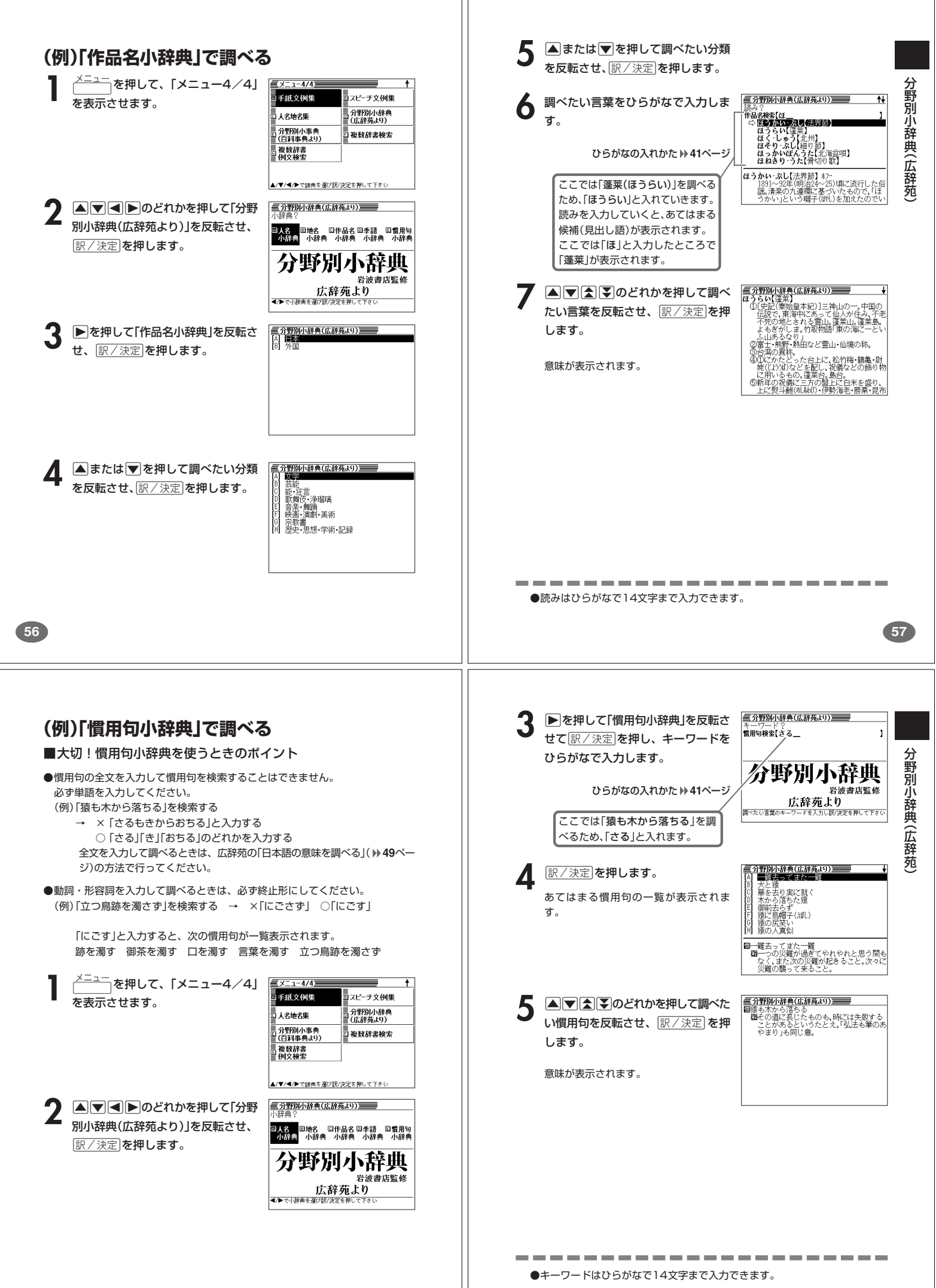

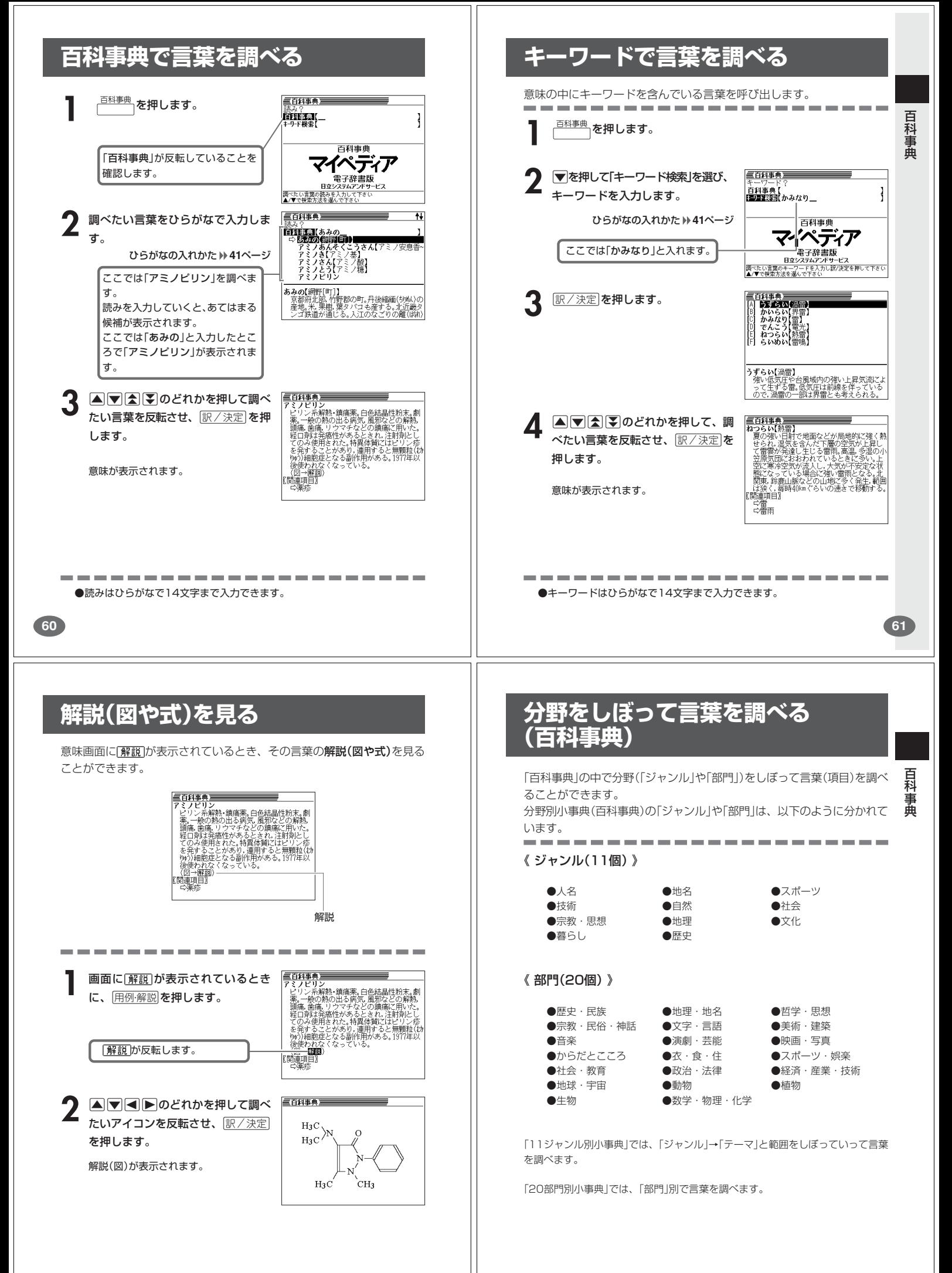

![](_page_17_Figure_0.jpeg)

![](_page_18_Picture_0.jpeg)

![](_page_19_Figure_0.jpeg)

![](_page_20_Figure_0.jpeg)

![](_page_21_Figure_0.jpeg)

![](_page_22_Figure_0.jpeg)

![](_page_23_Picture_0.jpeg)

![](_page_24_Figure_0.jpeg)

#### **英語のパソコン用語を調べる 記号や数字で始まるパソコン用語を調べる**  $\frac{1}{2}$  **を押して、「メニュー1/4」 1** メニュー を押して、「メニュー1/4」  $x = 1/4$  $1 - 1/4$ |<br>|略語小辞典 』<br>『略語小辞典 。<br>9 英語自游自在 。<br>3 英語自游自在 を表示させます。 を表示させます。 |<br>|パソコン用語重曲 | スペイン語自遊自在 パソコン用語事典 <br>7ペイン語白遊白在 |<br>|お助け英語<br>|自遊自在<br>|ビジネス英語 。<br>ロドイツ語自遊自在 ■<br>□ドイツ語自遊自在 フランス語自遊自在 ービジネス<br>|自遊自在 フランス語自遊自在 ■イタリア語自遊自在 ■<br>■英会話 Make it! ▒<br>□ 英余話 Make it I コイタリア語自遊自在 /▼/◀/▶で辞典を選び】 **▼/◀/▶で辞典を選び A マイト**のどれかを押して「パソ - バソコン用語事典 **A マイト**のどれかを押して「パソ コン用語事典」を反転させ、 コン用語事典」を反転させ、 訳/決定を押します。 訳/決定を押します。 日経パソコン **△または▼を押して「英語から探** 用語事典 ▌▌▌▊▊▌▜▀*▛*<br><sub>Ŀ</sub>⊟<br><sup>؆₹₹₹</sup>₹₹₹₹₹₹₹₹₹₹ す」を反転させ、「訳/決定 を押します。 -<br>- パソコン用語事典 - - - - - - - -**4** 調べたいパソコン用語をアルファ パ ソ コ ン 用 語 事 典 ペソコン用語主典三 3 △または▼を押して「記号/数字で<br>※ 始まる用語を探す」を反転させ、 ベル Y<br>ロソ用語 [ads<br>> 四関 ベットで入力します。 ADSLモデム<br>ADSL moder<br>adult site C] .NET<br>[D] .NET Framework<br>[E] .NET My Servic<br>[F] 100% Pure Java<br>[G] 1000BASE-T<br>[H] 1000BASE-X アルファベットの入れかた **44**ページ <u>|訳/決定</u>|**を押します。** advanced audio coding<br>advanced configuration and power in ここでは「ADSL」を調べます。スペ ADSL[I- $\tilde{7}_4$ -IXIM;asymmetric digital<br>subscriber line] 用語の一覧が表示されます。 ルを入力していくと、あてはまる候  $J(T_2 + 2 - 2)$ || subscriber inej<br>|-<br>| 加入者電話回線(この場合は鋼の電話線で **ES** 補が表示されます。 もとは単価を意味する記号で、会計関<br>文書で使われる。「リンゴ0100円」と書  $\frac{1}{6}$ ここでは「ads」と入力したところで 「ADSL」が表示されます。 -<br>A(7+3-2)<br>A(7+3-2) **▲ ▼ 全 マ のどれかを押して調べ** ーパソコン用語事典<br>ADSL「エディーエスエル:asvmme u.<br>Ba **A**<br> **FADO** たいパソコン用語を反転させ、 **22**<br>もともとは単価を意味する記号で、会計関<br>係の文書で使われる。「リンゴ飢00円」と書<br>けば、リンゴ1個100円という意味になる。日<br>本では「アットマーク」と発音されることが ∼⊥,⊥»;asy<br>ber linel たいパソコン用語を反転させ、 subscr<br>**Resident** 訳/決定を押します。 **52回 電話回線(この場合は鋼の電話線で、FPT電話回線(この場合は調査する場合)で、FPTの一つ。電話を通信する場合が、FPTでの「電話のテキリングの方向(の間違定を可能する)の可能を可能する。FPTでは、FPTでのFPTの**<br>- FPTのFFTでは、FPTを実現する場合がある。FPTでは200万mV<br>- FPTのFFTでは、FPTのFFTのFFTのFFTのFFTでは、FPTでは<br>- FTTのFFTでは、FFTでは、FFTでは、FF 多い。<br>インターネットのメールアドレスでも用いた場合は、エーターのメールアウントが使用<br>られる。neem.kketbp.co.jpと記述した場合は、エーザー名パールアウントが使用<br>というアドレス<br>とスールアドレス 訳/決定を押します。 説明が表示されます。 言 説明が表示されます。 データ通信を行う。<br>⊢T(国際電気通信連合)で技術仕様が規<br>ヒ れており、下りが最大12MbpsのG.992: . . . . . . . . . . . . ●スペルはアルファベットで20文字まで入力できます。 **97 96 AV機器&デジタルカメラ用語集/付録を見る 古語の現代語訳を調べる** -<br><sup>「</sup>|を押して、「メニュー1/4」  $\frac{1}{1-1/A}$ <sup>〈ニュー</sup>]を押して、「メニュー2/4」  $7 - 274$ 。<br>日路語小辞典 -<br>图英語類語辞典 热議自滿自在 | 苗文王4年田柳辞典 を表示させます。 **\_\_\_\_\_**<br>を表示させます。 スペイン語自遊自在 パソコン用語事典 |<br>|冠婚葬祭マナー事典 |<br>|お助け英語<br>|自遊自在 ドイツ語自遊自在 ー<br>とば選び辞典 超訳1丁用語事典 **△ ▼ < | ■ DO どれかを押して「パソ Aマイト**のどれかを押して「全訳 | <u>ログロー</u><br>|ビジネス英語<br>| 自遊自在 世界の料理<br>メニュー辞典 フランス語自遊自在 カタカナ語新辞典 コン 用語 事 典 1を 反 転 さ せ、 古語辞典」を反転させ、「訳/決定」を □ 英会話 Make it! □ イタリア語自遊自在<br>▲/▼/◀/▶で辞典を選び訳/決定を押して下さい ◎四字熟語辞典 故事ことわざ辞典 訳/決定を押します。 押します。 パ ソ コ ン 用 語 事 典 ▼/4/▶で辞典を選び を押して下 イソコン用語事典<br>NX機器用語 **■または▼を押して「AV機器&デ 3** 調べたい古語をひらがなで入力します。 — . 画質・音質<br>圧縮・伸張方式<br>再生・録画・編集 ッ・<br>古語 【をか<br>>**■②③④③】(『国部】** ひらがなの入れかた **41**ページ ジ カメ用語集/付録」を反転させ、 をかし(オカシ)【犯し】<br>‡をか・し(オカシ)<br>\*をかしーが・る(オカシ一)<br>\*をかしーやか(オカシ一) [訳/決定]**を押します。** ノフ.<br>規格・ ′<br>'\*−マット ここでは「をかし」を調べます。 読みを入力していくと、あてはまる 用語の一覧が表示されます。 インタフェース<br>著作権•その他<br>カメラ本体<br>撮像素子<br>レンズ デジカメ用語 候補(見出し語)が表示されます。 をか(オカ)【丘・岡】(名)<br>土地の小高くなった所。おか。 ここでは「をか」と入力したところ 屬 霰出 — —<br>)一に菜摘ます児(こ)家告(0)らせ名 で「をかし」が表示されます。 4 ADD<br /> **A** イソコン用語事典<br>「デジタルカメラ **A** ▼<br /> **E** 石品辞典<br>※「しかり(形)クリーンの開催(6側)がある。<br>●ともとろい。趣がある。風情(6側)がある。<br>■として、「このなどの、つらねたるが、<br>「こいて、「しかない」ということのという。<br>「このこと、<br>「こいるのが(遠くにつたいそう?」<br>アルクのは、いわゆる同格の格助詞で…<br>のでの感。<br>このことも、始め終はりこそ一・して<br>この意。<br>「このことも、始め終はりこそ一・し 全 ■一眼レフ データング・シールアプラー<br>一眼レレフ イダー<br>半カフィングフ<br>アライブリク<br>将野率<br>視野率 たいAV機器やデジタルカメラの用語 訳 古 語 辞 たい言葉 (見出し語)を反転させ、 または付録の項目を反転させ、 <u>|訳/決定</u>|**を押します。** 訳/決定を押します。 意味が表示されます。 典 <mark>-</mark><br>**デジタルカメラ**(digital camera)<br>- 被写体の映像をデジタル化して保存するカ<br>- メラ。デジタル・スチル・カメラや電子スチ ッツン。<br><u>で」の意。</u><br>[<u>種</u><br>「万(*15*3)のことも、始め終はりこそー・l<br>けれ@」 **見出し語が見つからないときは** <mark>『バソコン用語事典』<br>『野菜の「および」です。</mark><br>実際に写る範囲に対するファインダーを<br>実際に写る範囲の比率。主に一眼レフのプ<br>やアアインダーの性能を示す指標として<br>われて収録前後が多い、デジタルカメラ<br>一般航で収録前後が多い、デジタルカメラ .<br>バソコン用語事典 **Aマイスマック** たい用語を反転させ、「訳/決定」を押 次のポイントを確認してください。 して見える範囲の比率。主に一眼レフの外<br>学ファインダーの性能を示す指標として<br>われている。1000で多ることが理想的だが<br>-<br>液晶アァインダーは視野傘が1000である。<br>液晶アーダの<br>ウマジー<br>ウェブーダー します。 ■歴史的仮名遣いで入力しましたか? 説明が表示されます。 古語辞典の見出しは『歴史的仮名遣い』によっています。「方丈記」は「ほうじょ うき」でなく「はうぢゃうき」、「申す」は「もうす」でなく「まうす」で入力してく ださい。

**98**

●読みはひらがなで14文字まで入力できます。

## **読みから日本語の類語を調べる**

読みを入力して、漢字や慣用句、カタカナ語の類語や言い換え言葉を調べ ることができます。

![](_page_26_Picture_2.jpeg)

# 分野や内容から日本語の類語を調

分野や内容を選んで、漢字や慣用句、カタカナ語の類語や言い換え言葉を 調べることができます。

> $\frac{1-2}{4}$ |<br>|英語類語辞典

冠婚養祭マナ−事典

…<br>…とば選び辞典

カタカナ語新辞典

故事ことわざ辞典

。<br>とば選び辞典<br>人の暮らしと人 行動と心の動き<br>程度・価値と状態<br>白然界の言葉

とば選び辞典)

.<br>**/▼/◀/▶で**庶典を選び訳/決定を押して下さい

英文手紙用例辞典

。<br>超訳IT用語事典

全訳古語辞典

世界の料理<sup>.</sup><br>メニュー辞典

四字熟語辞典

- **1** メニュー を押して、「メニュー2/4」を表 示させます。
- 2 AVIDのどれかを押して「こと<br>ば選び事典」を反転させ、 BX/決定 を押します。
- **▼を押して「キーワードを分野/内容** から探す」を反転させ、「訳/決定」を 押します。
- **▲または▼を押して調べたい分野** を反転させ、「訳/決定」を押します。
- **5** ▲または▼を押して調べたい内容<br>◆ を反転させ、 REX 次定 を押します。 キーワードの一覧が表示されます。
- **6** △または▼を押して調べたいキー<br>◎ ワードを反転させ、 ぼ/決定 を押し ます。

す。

[C] 腕<br>[D] 顔(型)<br>[E] 形(型)<br>[F] 傳(瑕•疵)<br>[H] 傷(瑕•疵) ■足 くび【足首】<br>ぶしの上の細くなっている部分。<br>首を捻挫する。 ■ ア首を捻挫す ーことば選び辞典)<br>EDIB現 !<br>:まかず【頭数】<br>:エン | ● あたまが、最もあたま、<br>| あり、このこのことをしている。<br>| そのこのことができないです。<br>| そのこのことができないです。<br>| 無関連株の男と認知する。<br>| 原因現状の男と認知する。<br>| あり、<br>| もののでするたま【経典頭】<br>| もの特にの意見をする。<br>| もいがくであたま【経典頭】<br>| せいがくであたま【経典頭】 類語または言い換え言葉が表示されま

**101**

こ と ば 選 び

辞典(日本語類語辞典)

**冠婚葬祭のマナーを調べる** <sup>(ニュー</sup>|を押して、「メニュー2/4」を  $-274$ 1<br>17620462014.01 | 第文手組 田樹辞典 \_<del>\_\_\_\_\_</del><br>表示させます。 |<br>|冠婚葬祭マナー事典 ー<br>とば選び辞典 超訳1丁用語事典 |<br>|世界の料理<br>|メニュー辞典 カタカナ語新辞典 四字熟語辞典 故事ことわざ辞典 ▼/4/▶で辞典を選びま を押して下 ■冠婚葬祭マナー事典 **A マイト**のどれかを押して「冠婚 坦日:<br><mark>回冠闘視の過ぎの新風</mark> 回避見合いから挙式<br>回<u>関</u>臨終から法要 - 回**照元旦から大晦日** 

- 葬祭マナー事典」 を反転させ、 <u>|訳/決定</u>|**を押します。**
- 3 AVIDのどれかを押して調べ<br>たい項目を反転させ、图/決定 を押 します。
- ▲ または ▼ を押して調べたい状況 を反転させ、「訳/決定」を押します。
- **▲または▼を押して調べたい状況** の詳細を反転させ、「訳/決定」を押し ます。 説明が表示されます。

--------

|<br>|婚葬祭マナ-事典<br>|結核||精神||自治||福 **冠婚葬祭マナ事典を通事会です。<br>臨時<b>総立法**納と結局の用意<br>婚約と結納<br>結婚式当日の心得<br>結婚式当日の心得<br>読婚式当日の心得<br>式後に行うこと 

冠婚葬祭

──────事典<br>マナー事典 <sub>⊞文社</sub>

冠婚葬祭マナー

ロジェシ

ソーラス

事 典

いが<br>お願いするのか<br>同親を交じえて、本人どうし 「を双方の両親を交じえて、7<br>」し合います。<br>」の発表<br>『はふたりの間の約束だけで<br>』が、なんらかの方法で婚約? ッツ。『ルプ・ボング』<br>いらかの方法で婚約を発表す<br>でしょう。婚約を正式に成立<br>、婚約式、婚約披露パーティー

**103** ●5の場面で<>>>トを押し、指を離してから【▲】(または【W)を押すと、「5で選 んだ状況の詳細」の「前(または後)の状況」の説明を見ることができます。

・1なが話した。<br>「なが話約の!」<br>「婚婚約1.

![](_page_27_Figure_0.jpeg)

![](_page_28_Figure_0.jpeg)

# **略語(IT, WHOなど)を調べる**

![](_page_29_Picture_1.jpeg)

カタカ ナ 語 新 辞 典 英文手紙用例辞典

**115**

英 会 話

M a k e

i t

 $\mathsf{i}$  $\overline{\phantom{a}}$ 

# **英会話の例文を調べる**

スペルを入力して、「基本表現編」「場面攻略編」に収録されている例文を調べ ることができます。

 $-1/4$ 

![](_page_30_Picture_2.jpeg)

![](_page_30_Picture_3.jpeg)

![](_page_31_Picture_0.jpeg)

![](_page_32_Figure_0.jpeg)

![](_page_33_Picture_0.jpeg)

![](_page_34_Figure_0.jpeg)